# OFFICE OF THE CONTROLLER OF EXAMINATIONS BHATTADEV UNIVERSITY, BAJALI

## NOTIFICATION 10-08-2020

This is for information to all the students of B.A., B.Sc., and B.Com. 2<sup>nd</sup>, 4<sup>th</sup>& 6<sup>th</sup>Semester (Arrear batch 2014, 2015 & 2016) under Gauhati University that the last date of examination form fill-up in the Office of the Controller of Examinations, Bhattadev University has been fixed on 12<sup>th</sup> August, 2020. Students are asked to deposit their applicable feesthrough online mode in the link given below. Regardingpayment of fees and submission of the documents, students are asked to give attention on the following points:

### Instructions for Fee deposition is given as attachment.

#### Fees Applicable:

The Arrear studentswill have to pay the fees as per the prescribedrates of G.U. as given below:

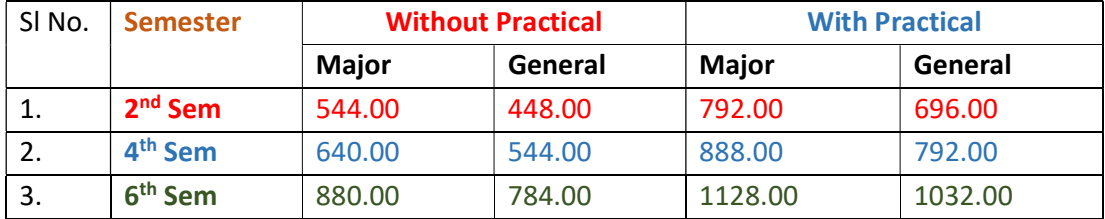

\*Delayed Fine Rs. 250.00

#### Documents to be submitted:

Students are asked to upload the following documents (in pdf form) in the email addressarrear.bu2020@gmail.comon or before 13th August, 2020.

- (a) Acknowledgement Receipt (having candidate personal details, correspondence address details, paperdetails, etc.) of GU.
- (b) Examination fees payment receipt of B.U. (generated through SBI Collect.)

### Note that no examination form and fees will be accepted after 13<sup>th</sup> August, 2020.

This issue has the approval of the Honourable Vice-Chancellor dated 10-08-2020.

Sd/- Bikul Barman Dy. Controller of Examinations, i/c Bhattadev University, Bajali

#### Copy forwarded for the information to:

- 1. Academic Registrar, i/c, BU
- 2. P.A. to the Vice-Chancellor, BU
- 3. P.A. to the Registrar, BU
- 4. Web Administrator with a request to upload the notice in the BU website
- 5. Notice Board
- 6. Office File

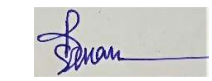

 Dy. Controller of Examinations, i/c Bhattadev University, Bajali

#### INSTRUCTIONS FOR MAKING PAYMENT THROUGH SBI COLLECT

Payment of Application fee has to be made through **SBI Collect** facility using Internet banking, Credit cards or Debit cards. Follow the Instructions given below for making your payments.

★Step 1: Access https://www.onlinesbi.com/sbicollect/

★ Step 2: Click Checkbox to accept 'Terms & conditions' then click on 'Proceed'

 $\star$  Step 3: Select State as 'Assam" and type of Category as 'Educational Institutions' then Click on 'Go'

 $\star$  Step 4: Select the Name of the institution as "Bhattadev University, Bajali" then click on "Submit"

 $\star$  Step 5: Select the "payment category" as per the table given.

 $\star$  Step 6: On the next screen, Enter the details given in the form. Do not forget to enter your Name, Date of birth & Mobile number to re-print your e-receipt.

 $\bigstar$  Step 7: Proceed as instructed and Click on 'Submit'

 $\star$  Step 8: On the next screen, verify the details and click on 'Confirm'. If there is any correction go back and do the correction.

 $\star$  Step 9: Now you will be taken to payment gateway then select appropriate 'Mode of Payment'.

 $\star$  Step 10: Check the charges/commission applicable for selected 'Mode of Payment'.

★ Step 11: Pay 'online' using Internet Banking/Credit Card/Debit Card and print the receipt for your record.